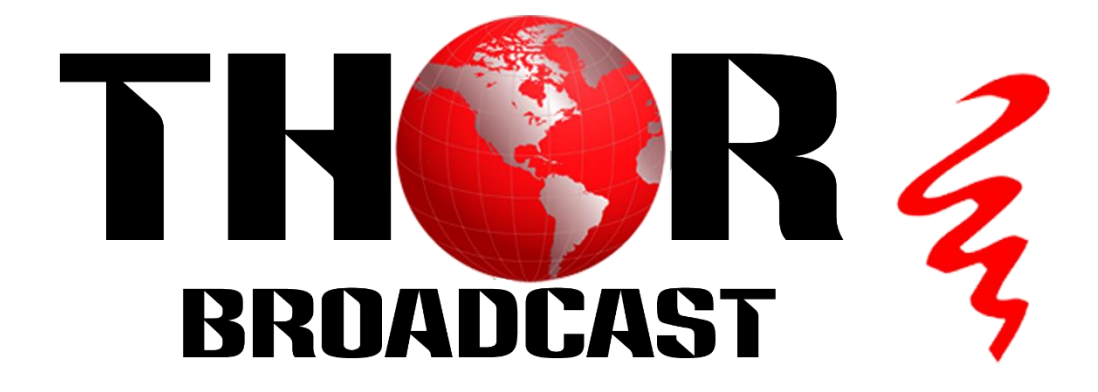

# **User Manual**

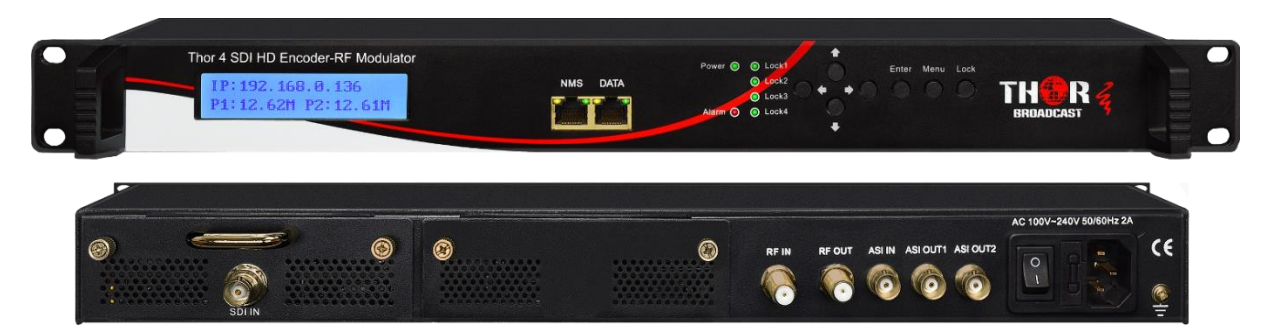

# **H-1SDI-QAM-IPLL**

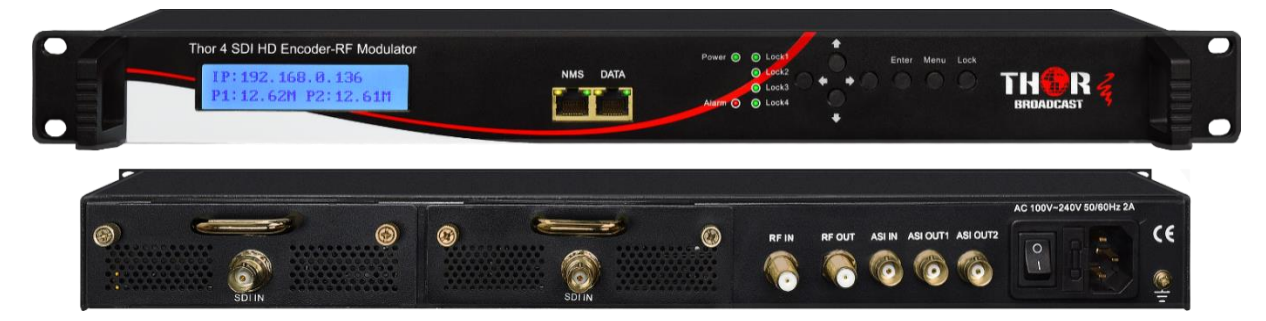

**H-2SDI-QAM-IPLL**

**1/2 SDI to QAM Modulators and IPTV Streaming Encoders**

# **DIRECTORY**

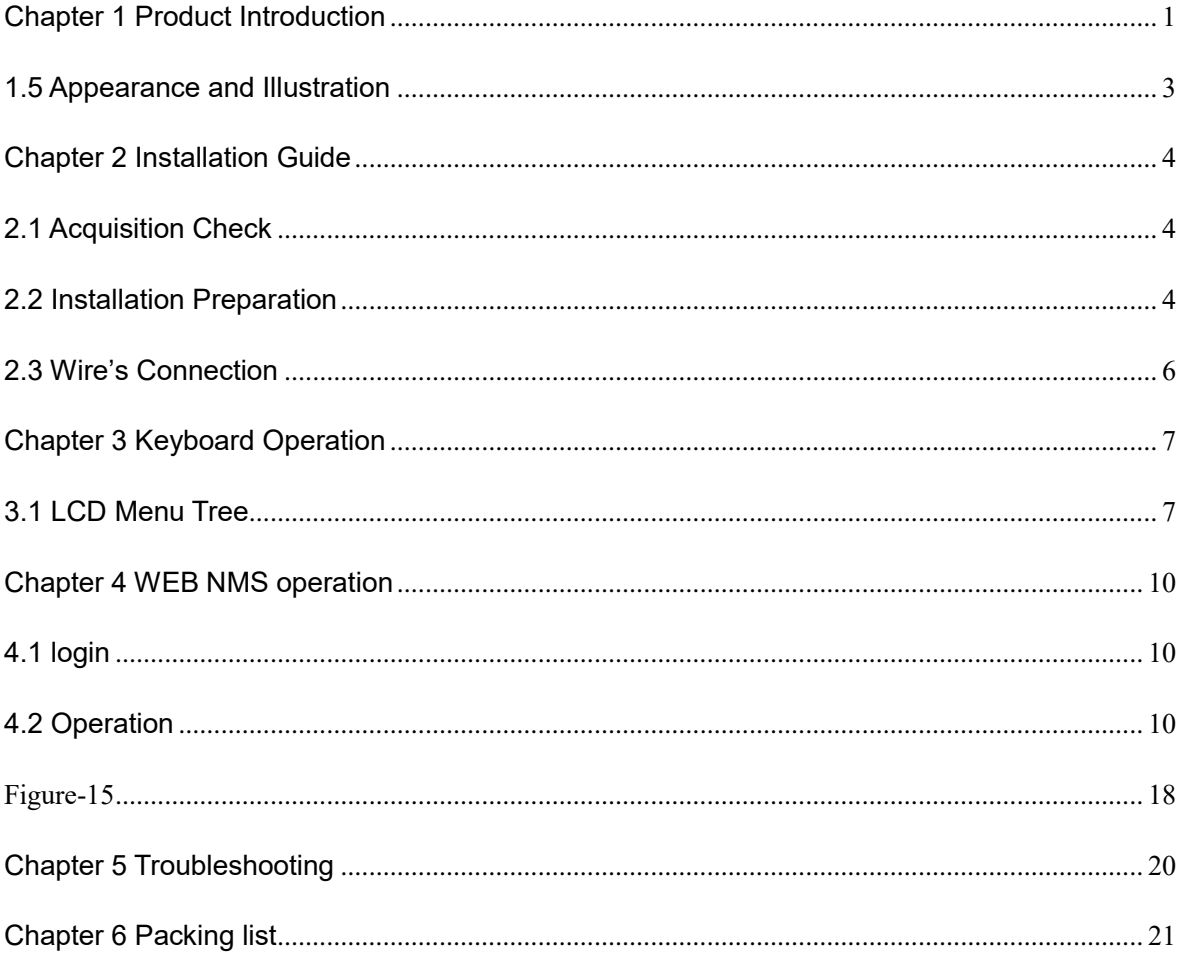

<span id="page-2-0"></span>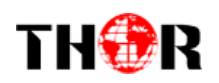

# **Chapter 1 Product Introduction**

### **1.1 Outline**

H-1/2SDI-QAM-IPLL series products are THOR's all-in-one devices which integrate encoding, multiplexing and modulation to convert V/A signals into digital RF output. It adopts inner drawertype structural design which greatly facilitates the change of encoding modules (HDMI/CVBS/SDI/YPbPr/…) as needed. To meet customers' various requirements, H-1/2SDI-QAM-IPLL is also optionally equipped with 1 ASI input for re-mux and 2 ASI out ports. MPTS and SPTS output are available via the gigabit DATA port.

With its various inputs available, our H-1/2SDI-QAM-IPLL series products are widely used in public places such as metro, market hall, theatre, hotels, resorts, and etc for advertising, monitoring, training and educating in company, schools, campuses, hospital… It's a good choice to offer additional info channels.

### **1.2 Main Features**

- HDMI/CVBS/SDI/YPbPr... inputs(Now only HDMI and SDI board are available)
- 1<sup>\*</sup>ASI in for re-mux and 2 ASI out ports(optional);
- **MPEG2 HD/SD & MPEG4 AVC H.264 HD/SD video encoding**
- **2\* channels in (19" rack case)**
- MPEG4-AAC; MPEG2-AAC; MPEG1 Layer IIand Dolby Digital AC3 2.0 audio encoding
- **Dialog Normalization**
- Support CC (closed caption ) for SDI board
- **Support low delay encoding mode(SDI and HDMI board)**
- **Support PSI/SI editing**
- **Support PID re-mapping**
- Digital RF out (DVB-C/T/ATSC/ISDB-T RF Optional);
- **IP out via the gigabit data port**
- LCN (Logical Channel Number) support for DVB-C/T/ISDB-T modulating mode
- **VCT (Virtual Channel Table) support – for DVB-C/ATSC modulating mode**
- **Modular design, pluggable encoding modules**
- **LCD** display, Remote control and firmware
- **Web-based NMS management; Updates via web**

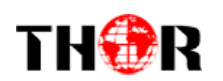

# **1.3 Technical Specifications**

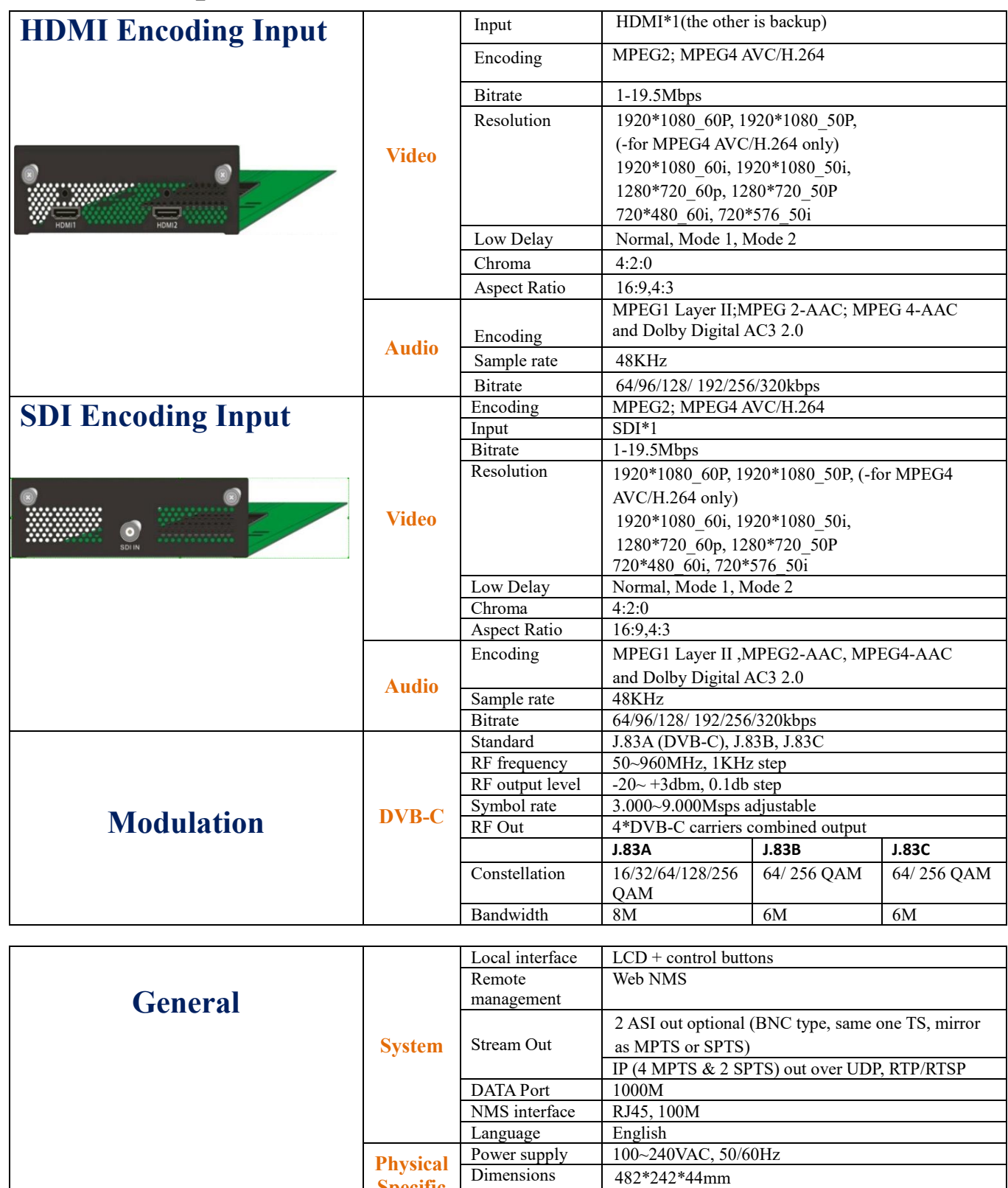

Operation temperature

**Specific ation**

Dimensions 482\*242\*44mm

0~45℃

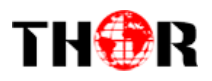

# **1.4 Principle Chart**

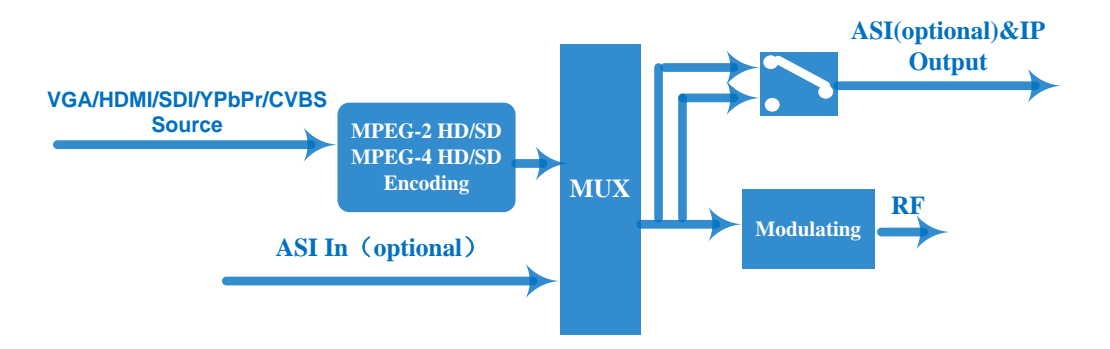

# <span id="page-4-0"></span>**1.5 Appearance and Illustration**

#### Front Panel Illustration:

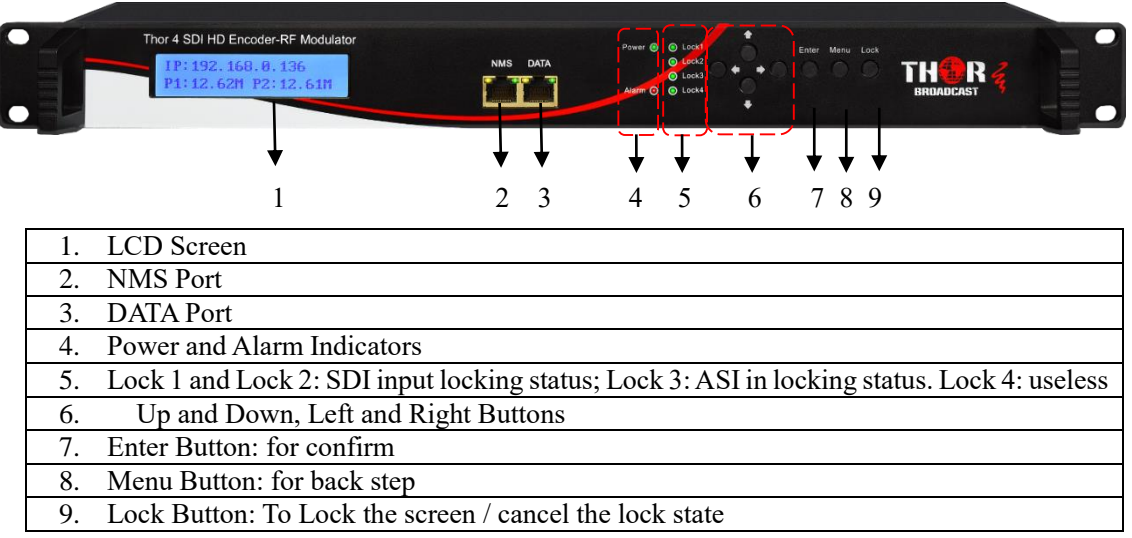

#### Rear Panel Illustration:

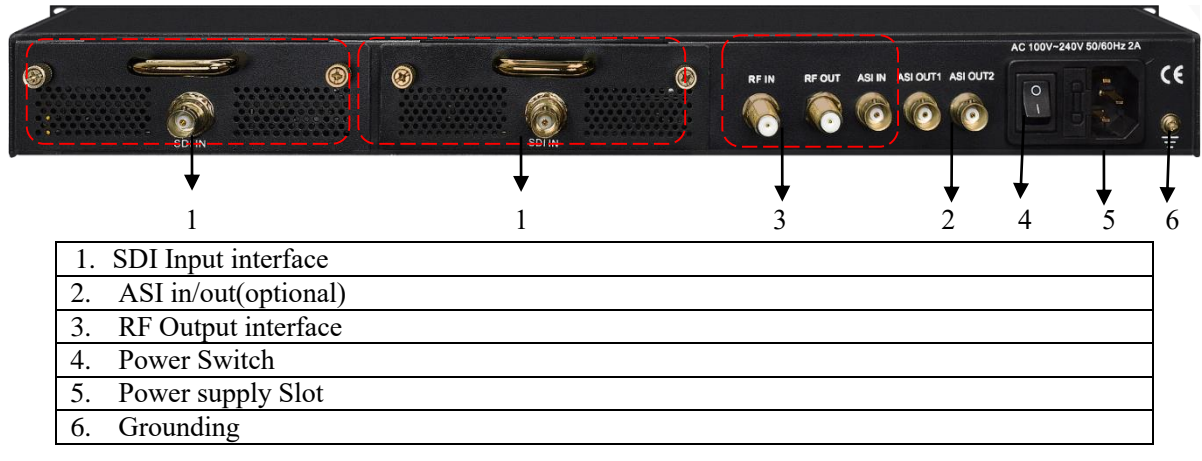

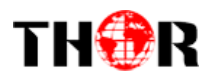

# **Chapter 2 Installation Guide**

# <span id="page-5-1"></span><span id="page-5-0"></span>**2.1 Acquisition Check**

When users open the package of the device, it is necessary to check items according to packing list. Normally it should include the following items:

- Encoder Modulator
- Power Cord
- Ground lead

<span id="page-5-2"></span>If any item is missing or mismatching with the list above, please contact local dealer.

# **2.2 Installation Preparation**

When users install device, please follow the below steps. The details of installation will be described at the rest part of this chapter. Users can also refer rear panel chart during the installation.

The main content of this chapter including:

- Checking the possible device missing or damage during the transportation
- Preparing relevant environment for installation
- Installing Encoder Modulator
- Connecting signal cables
- Connecting communication port (if it is necessary)

#### **2.2.1 Device's Installation Flow Chart is Illustrated as following**:

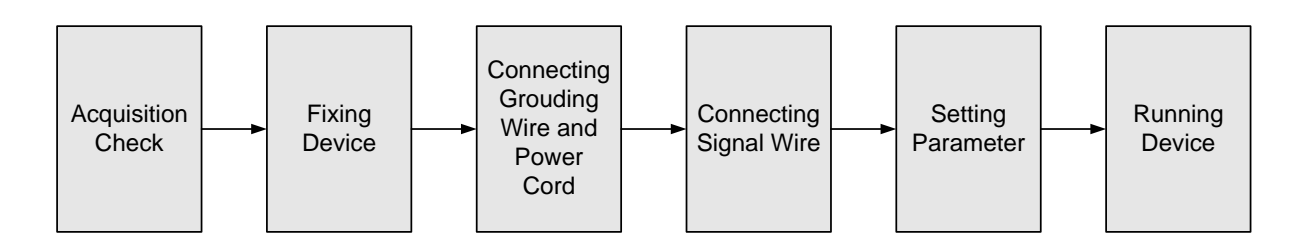

### **2.2.2 Environment Requirement**

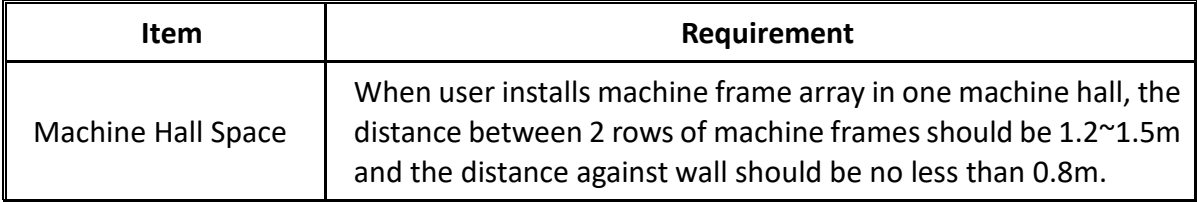

 $\overline{A}$ 

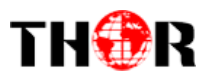

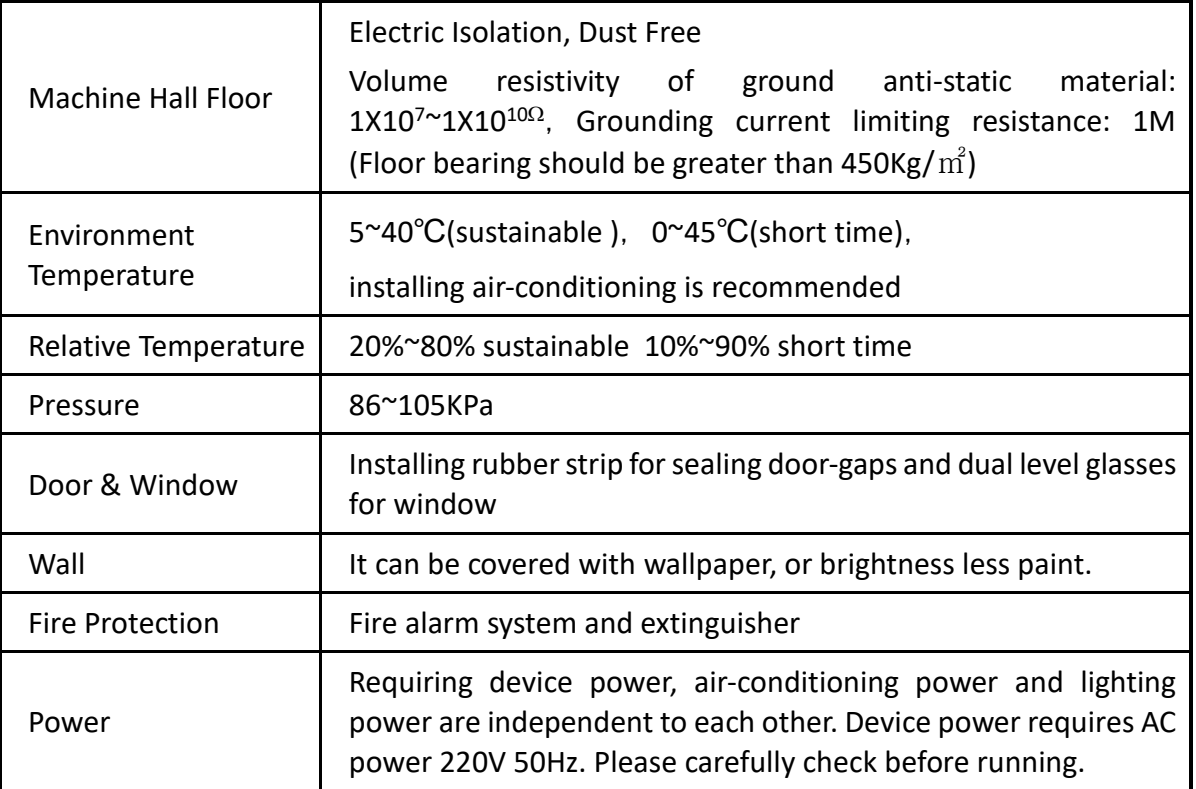

#### **2.2.3 Grounding Requirement**

- All function modules' good grounding designs are the basis of reliability and stability of devices. Also, they are the most important guarantee of lightning arresting and interference rejection. Therefore, the system must follow this rule.
- Coaxial cable's outer conductor and isolation layer should keep proper electric conducting with the metal housing of device.
- Grounding conductor must adopt copper conductor in order to reduce high frequency impedance, and the grounding wire must be as thick and short as possible.
- Users should make sure the 2 ends of grounding wire well electric conducted and be antirust.
- It is prohibited to use any other device as part of grounding electric circuit
- The area of the conduction between grounding wire and device's frame should be no less than  $25$ mm<sup>2</sup>.

#### **2.2.4 Frame Grounding**

All the machine frames should be connected with protective copper strip. The grounding wire should be as short as possible and avoid circling. The area of the conduction between grounding

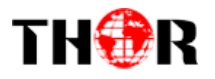

wire and grounding strip should be no less than  $25$ mm<sup>2</sup>.

#### **2.2.5 Device Grounding**

<span id="page-7-0"></span>Connecting the device's grounding rod to frame's grounding pole with copper wire.

### **2.3 Wire's Connection**

The grounding wire conductive screw is located at the right end of rear panel, and the power switch, fuse, power supply socket is just beside ,whose order goes like this, power switch is on the left ,power supply socket is on the right and the fuse is just between them.

● Connecting Power Cord

User can insert one end into power supply socket, while insert the other end to AC power.

• Connecting Grounding Wire

When the device solely connects to protective ground, it should adopt independent way, say, share the same ground with other devices. When the device adopts united way, the grounding resistance should be smaller than  $1\Omega$ .

#### **Caution:**

**Before connecting power cord to this Encoder Modulator, user should set the power switch to "OFF"**.

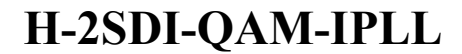

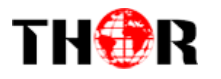

# **Chapter 3 Keyboard Operation**

<span id="page-8-0"></span>This Encoder Modulator's front panel is user-operating interface. Before operating, users can decide whether directly use the default setting or customize the input and output parameters setting. The detailed operations go as follows:

#### **Keyboard Function Description:**

**ENTER:** Activating the parameters which need modifications, or confirming the change after modification.

**MENU:** To cancel presently entered value, resume previous setting and return to previous menu.

**LEFT/RIGHT:** To move the "►" to choose or set the parameters.

**UP/DOWN:** To modify activated parameter or page up/down when parameter is inactivated.

**LOCK:** To Lock the screen / cancel the lock state. After pressing lock key, the system will question

the users to save present setting or not. If not, the LCD will display the current configuration state.

At the "Factory Configuration" page, user can press "ENTER" key to restore the factory default configuration.

### <span id="page-8-1"></span>**3.1 LCD Menu Tree**

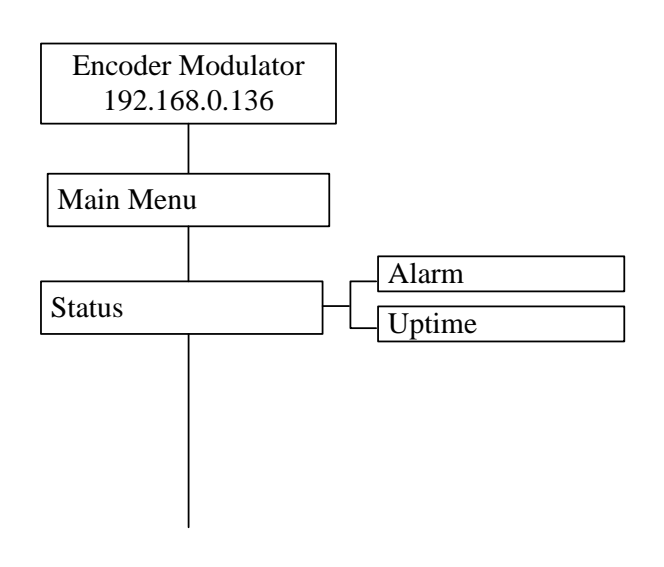

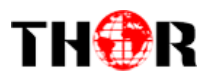

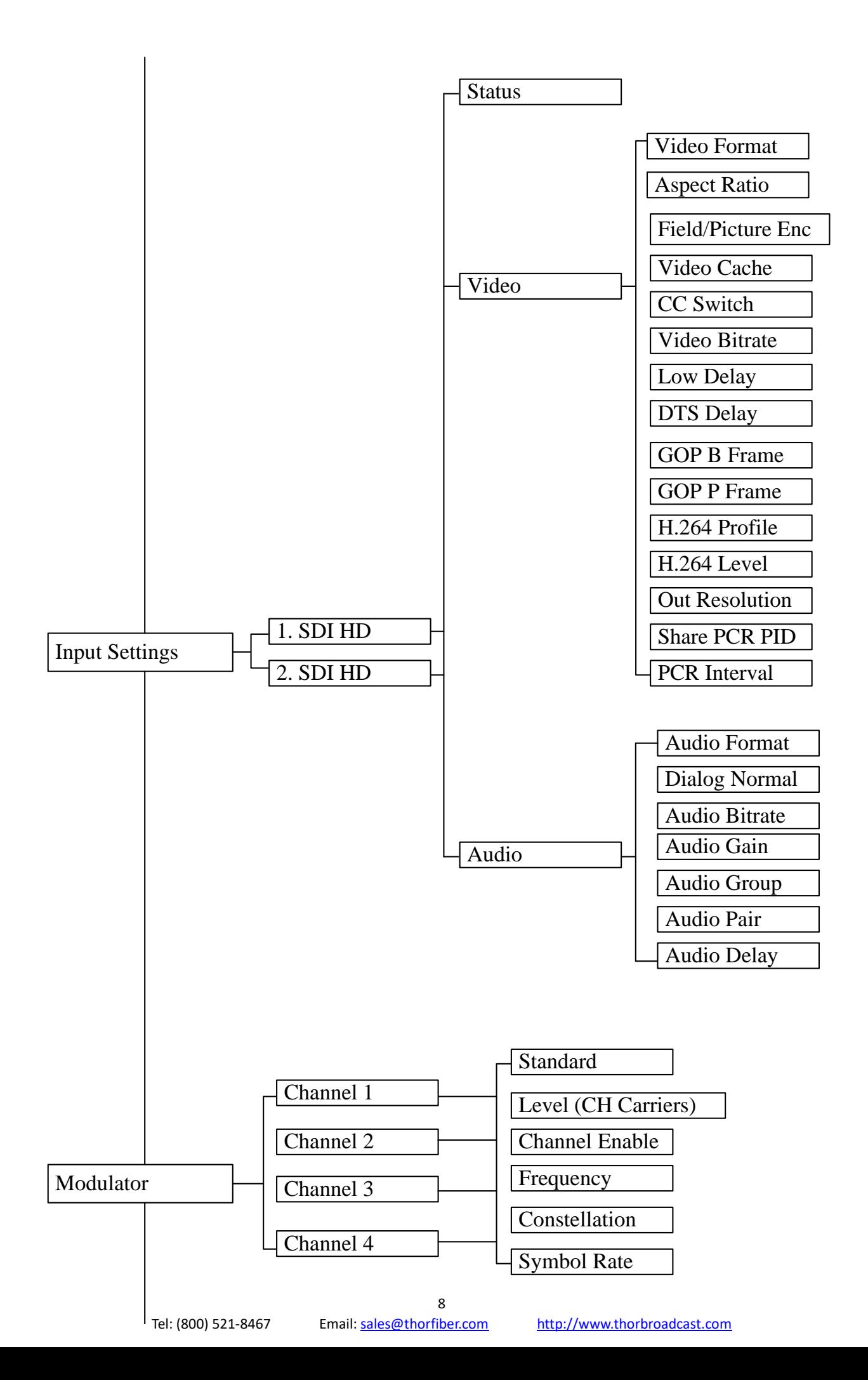

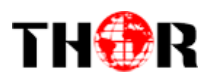

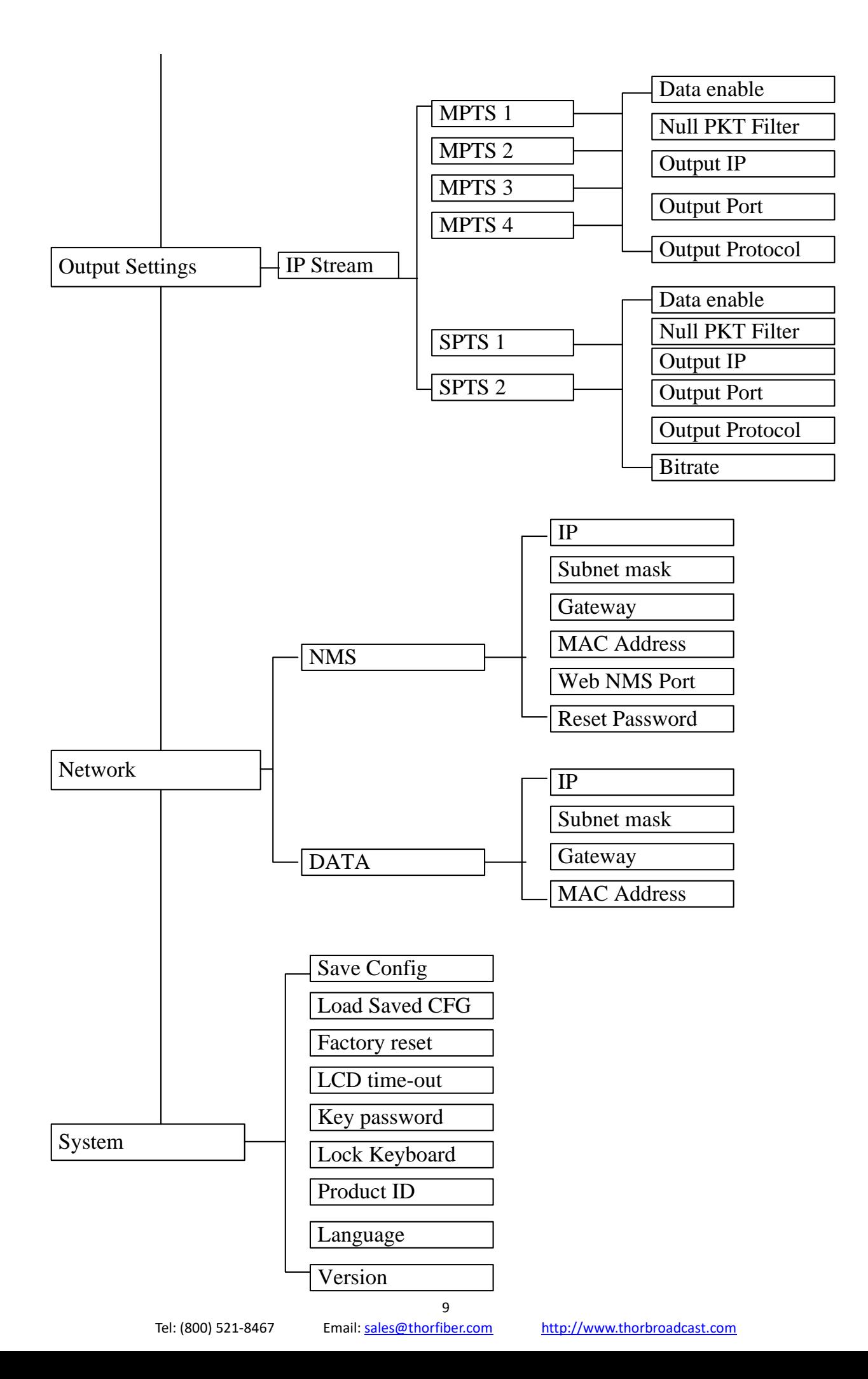

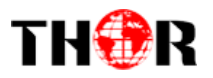

# **Chapter 4 WEB NMS operation**

<span id="page-11-0"></span>Users can not only use front buttons for setting configuration, but also control and set the configuration in computer by connecting the device to web NMS Port. User should ensure that the computer's IP address is different from this device IP address; otherwise, it would cause IP conflict.

### <span id="page-11-1"></span>**4.1 login**

The default IP of this device is 192.168.0.136. We can modify the IP through the front panel.

Connect the pc and the device with net cable, and use ping command to confirm they are on the same network segment.

I.G. the PC IP address is 192.168.99.252, we then change the device IP to 192.168.99.xxx (xxx can be 0 to 255 except 252 to avoid IP conflict).

Use web browser to connect the device with PC by inputting the Encoder & Modulator's IP address in the browser's address bar and press Enter.

It will display the Login interface as Figure-1. Input the Username and Password (Both the default Username and Password are "admin".) and then click "LOGIN" to start the device setting.

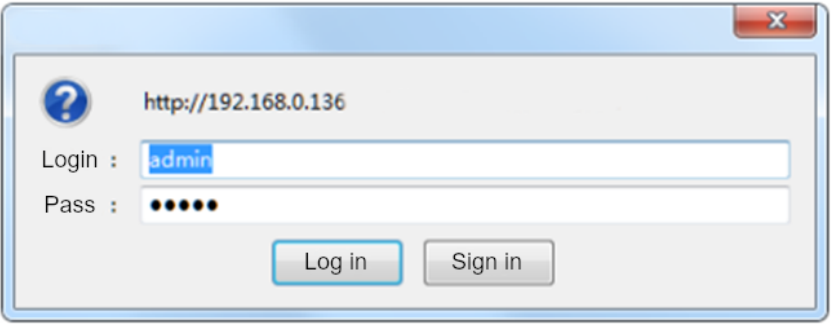

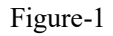

### <span id="page-11-2"></span>**4.2 Operation**

#### **Status**

When we confirm the login, it displays the Status interface as Figure-2.

 $\boxed{\text{Level 4} \qquad \qquad \lor \qquad }$ 

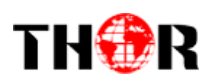

| <b>Encoder Modulator</b>            |                           |                                     |
|-------------------------------------|---------------------------|-------------------------------------|
| e to use Web Management             |                           |                                     |
| <b>Summary</b>                      |                           |                                     |
|                                     |                           |                                     |
| <b>F</b> Status                     | <b>System Information</b> |                                     |
| Parameters                          | <b>Software Version:</b>  | 02.00.34 Build 1.00 Oct 13 2022     |
| Encoder 1                           | Hardware Version:         | 02.00.27                            |
| Encoder 2                           |                           |                                     |
| Indulator                           | Web Version:              | 1.05                                |
| ▶ TS Config                         | <b>System Version:</b>    | 1.00.00.01                          |
| ▶ Output Settings                   | Product ID:               | 00354200-00000013-00000000-00000000 |
| System                              | Uptime:                   | 0 Day-00:08:52                      |
| $H$ Network                         | Temperature:              | 48.97 Degree Celsius                |
| Password                            | Vecint:                   | 997.56 mV                           |
| $\blacktriangleright$ Configuration | VccAux:                   | 1805.42 mV                          |
| $F$ Firmware                        | VccBRam:                  | 998.29 mV                           |
| Date   Time                         |                           |                                     |
| Log                                 |                           |                                     |
|                                     |                           |                                     |

Figure-2

#### **Encoder 1**

From the menu on left side of the webpage, clicking "Encoder 1", it displays the information of

| the programs from the 1 <sup>st</sup> encoding board as Figure-3.                                                                                                    |                                                                                                    | Level 4<br>Level 2.2<br>Level 3                                                                                                    |
|----------------------------------------------------------------------------------------------------|----------------------------------------------------------------------------------------------------|----------------------------------------------------------------------------------------------------|
| <b>Encoder Modulator</b>                                                                                                    | <b>192 Kbp</b><br>64 Kbps<br>96 Kbps<br>CC Off<br>Picture                                                                                                    | Level 3.1<br>Level 3.2<br>Level 4                                                                                                    |
| » Managemen<br>Encoder - SDI HD<br>Summary<br>$\blacktriangleright$ Status<br>Mpeg2<br>Video<br>H.264<br><b>Parameters</b><br><b>Video Format:</b><br>Encoder 1<br>Auto<br><b>Aspect Ratio:</b><br>Encoder 2<br>Auto<br><b>Video Cache:</b><br>$\blacktriangleright$ Modulator<br>4:3<br>► TS Config<br><b>Video Bitrate:</b><br>16:9<br>▶ Output Settings<br>H.264 Profile:<br><b>System</b><br><b>Out Resolution</b><br>20<br><b>PCR</b> Interval:<br>▶ Network<br><b>Main Profile</b><br>▶ Password<br>Automatic<br>Audio<br>▶ Configuration<br><b>Baseline Profile</b><br>Firmware<br>Format:<br><b>Main Profile</b><br>▶Date   Time<br>Audio Group:<br><b>High Profile</b><br>Log<br>Audio 6<br>tus<br>Mpeg2<br>Mpeg <sub>2</sub><br>Encoder Chip Version: 2.7.3.211<br>Input Information:<br>Mpeg2 AAC<br><b>Encode Status:</b><br>Mpeg4 AAC<br>AC <sub>3</sub><br>Bitrate: 0.000Mbps<br>22.000M<br>19.800M<br>17.600M<br>Group 1<br>15.400M<br>13.200M<br>Group 1<br>11.000M<br>Group 2<br>8.800M<br>6.600M<br>Group 3<br>4.400M<br>Group 4<br>2.200M | <b>EIA 608</b><br>128 Kbps<br>Field<br><b>EIA 708</b><br>192 Kbps<br>Line 21<br>256 Kbps<br>Picture<br>320 Kbps<br>Mpeg2<br>Auto<br><b>Field/Picture Encoding: Picture</b><br>$\checkmark$<br>$\checkmark$<br>$\checkmark$<br>On<br>CC Off<br><b>CC Switch:</b><br>14.0<br>Mbps $(1.0 \sim 19.5 \text{ Mbps})$<br>Normal<br><b>Low Delay:</b><br><b>Main Profile</b><br>Level 4<br>╱<br>H.264 Level:<br>1920*1080_60<br>$\qquad \qquad \Box$<br>$\vee$ Auto $\heartsuit$<br><b>Share PCR PID:</b><br>$(1 - 500$ ms)<br>192 Kbps<br>Mpeg2<br><b>Bitrate:</b><br>$\checkmark$<br>$\checkmark$<br>$\checkmark$<br><b>Audio Pair:</b><br>Pair 1<br>Group 1<br>$\overline{\mathbf{v}}$<br>100<br><b>Audio Delay:</b><br>$(0 - 400%$<br><b>Input Lock:</b><br>14.653 Mbps<br>1920x1080 50<br><b>Bitrate:</b><br>Completed<br>After parameters setting, clicking "Apply" to make the | Level 4.1<br>Level 4.2<br>Level 5<br>CC Off<br>Level 5.1<br>General Settings for the input<br>programs: Users can edit any item<br>listed as needed. Ticking Share<br>PCR PID means Video PID and<br>PCR PID are the same one.<br>$(-1000 - 1000 \text{ms})$<br>Pair 1<br>Pair <sub>1</sub><br>Pair 2<br>Encoding status monitoring:<br>Signal locking, input resolution, encoding<br>bitrate etc<br>Apply |
| <b>Out Resolution:</b><br>$\vee$ Auto<br>1920*1080 60i                                                                                                    | setting take effect.                                                                                                    |                                                                                                    |
| 1920*1080 60i<br>oit:<br>1920*1080_50i<br>1440*1080_60i<br>Format:<br>1440*1080_50i<br>1280*720_60p<br><b>Bitrate:</b><br>1280*720_50p<br>720*480_60i<br>720*576_50i<br>tus                                                                                                    | Not ticking "Auto", users can set an output resolution not<br>higher than the input resolution.                                                                                                    |                                                                                                    |

Figure-3

#### **Low Delay setting**

This encoder modulator can achieve the low delay from encoding side to STB decoding side. User can configure the low delay option accordingly in the Web GUI as Figure-4:

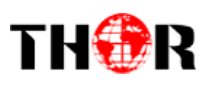

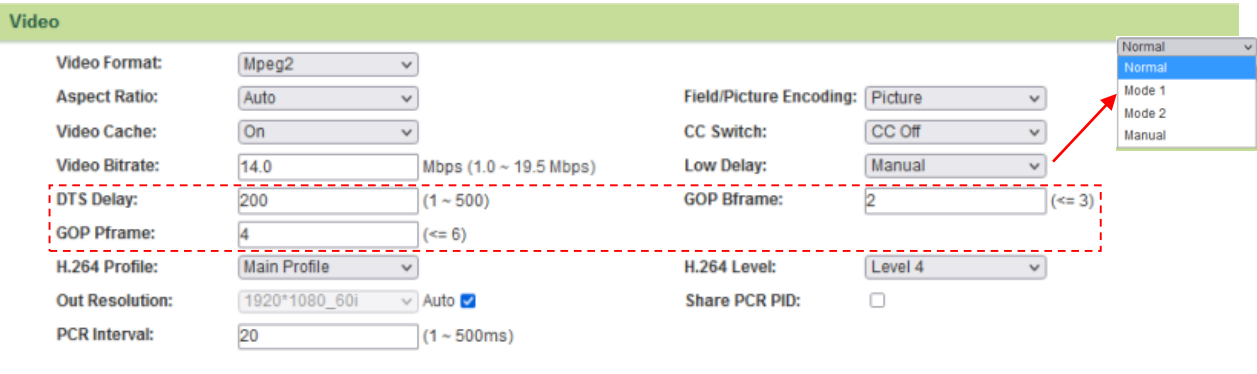

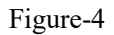

There are 4 low delay options:

- 1. **Normal:** to disable the low delay function.
- 2. **Mode 1:** to activate the low delay function in the default Mode 1 configuration.
- 3. **Mode 2:** to activate the low delay function in the default Mode 2 configuration.
- 4. **Manual:** to configure DTS Delay, GOP B frame and GOP P frame to get a low delay result accordingly.

The delay is mainly affected by the different combination of **Video Format**, **Video Bit-rate**, **Low delay Mode** and **the Resolution** of signal source etc.

۰. **NOTE:** The delay duration will also be impacted as the decoding performance of the STB side change. Users need to apply a well-performed STB or other decoding terminals to achieve a low delay.

#### **Encoder 2**

Similarly, from the menu on left side of the webpage, clicking "Encoder 2", it displays the information of the programs from the  $2<sup>nd</sup>$  (SDI) encoding board. In this example. SDI 2 has no signal input.

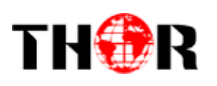

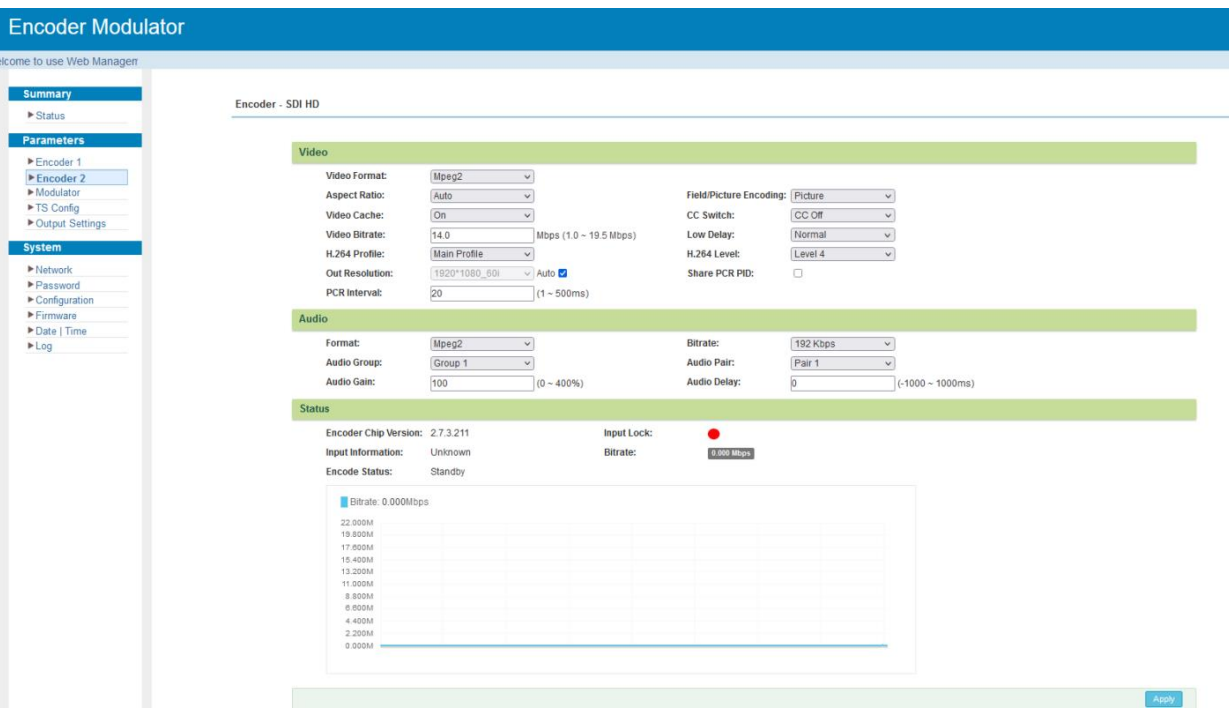

Figure-5

#### **TS Config**

Click "TS Config", it will display the encoded program information as Figure-6. Users can parse and multiplex encoded programs in this interface.

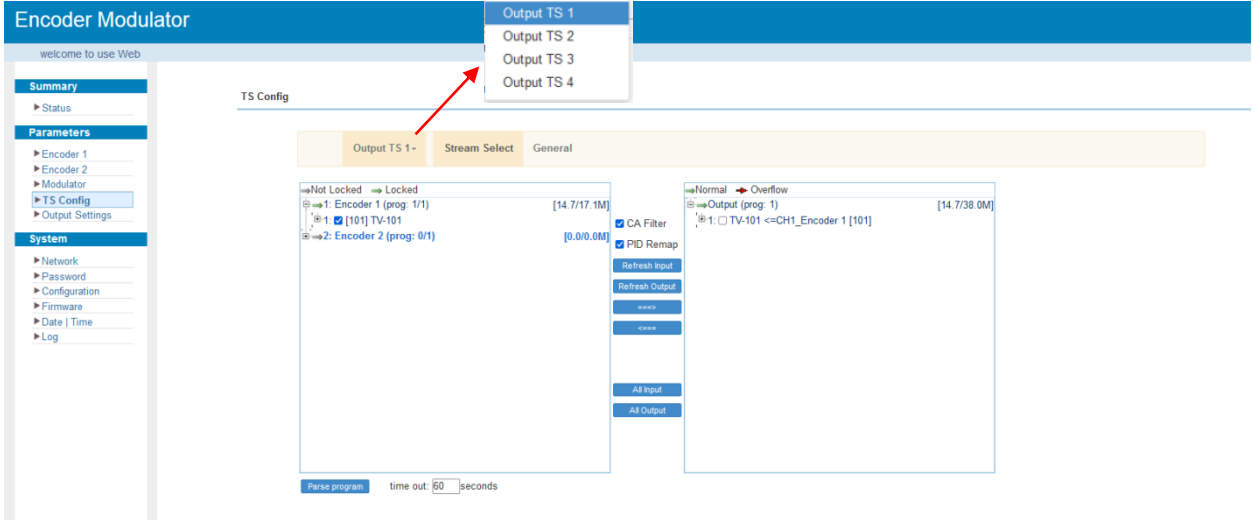

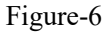

Output TS 1/2/3/4 represents the 4 carrier outputs and 4 MPTS out. Users can configure different program group for each carrier output as needed.

**ECA Filter**: To enable/disable the CA filter

**EPID Remap: To enable/disable the PID remapping** 

Refresh Input To refresh the input program information

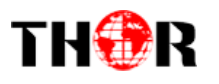

Refresh Output To refresh the output program information

Select the wanted input program(s) firstly and click this button to transfer the selected program(s) to output.

Cancel the multiplexed programs from the output area after your program selection.

All Input To select all the input programs

**All Output** To select all the output programs

**Parse program** To parse programs time out [60 Seconds time limitation of parsing input programs

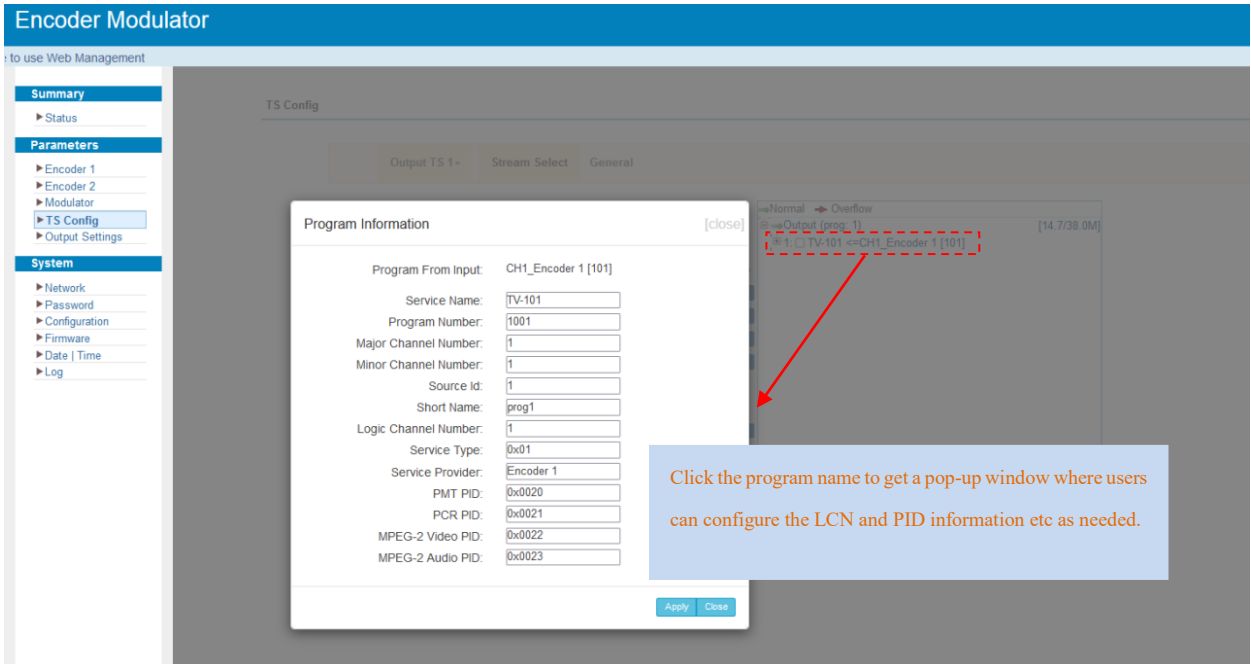

Figure-7

#### **General**

Click "General" from the menu to set Character Encoding option according to the program name

**Encoder Modulator TS Config N** Status Paramet Output TS  $1 -$ Stream Select General ■Modulator<br>■TS Config<br>■Output Setti **Character En** NORMAL **SDT** Insert ø  $TSID:$  $\alpha$  $\overline{1}$  $\overline{UCS-2}$ GC3-2<br>GBK<br>ISO-8859-8 NIT Insert **VCT** Date | Time **VCT Insert Modulation Mode:** Ø **VCT Mode Carrier Freq** 

language, NIT and VCT etc as Figure-8.

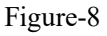

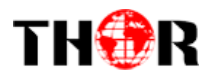

Set Web Insert for NIT Insert and Click "+" from this page, it will display the screen as Figure-9 where it requires to add NIT descriptor. Please follow your configuration in Modulator page to edit the NIT descriptor.

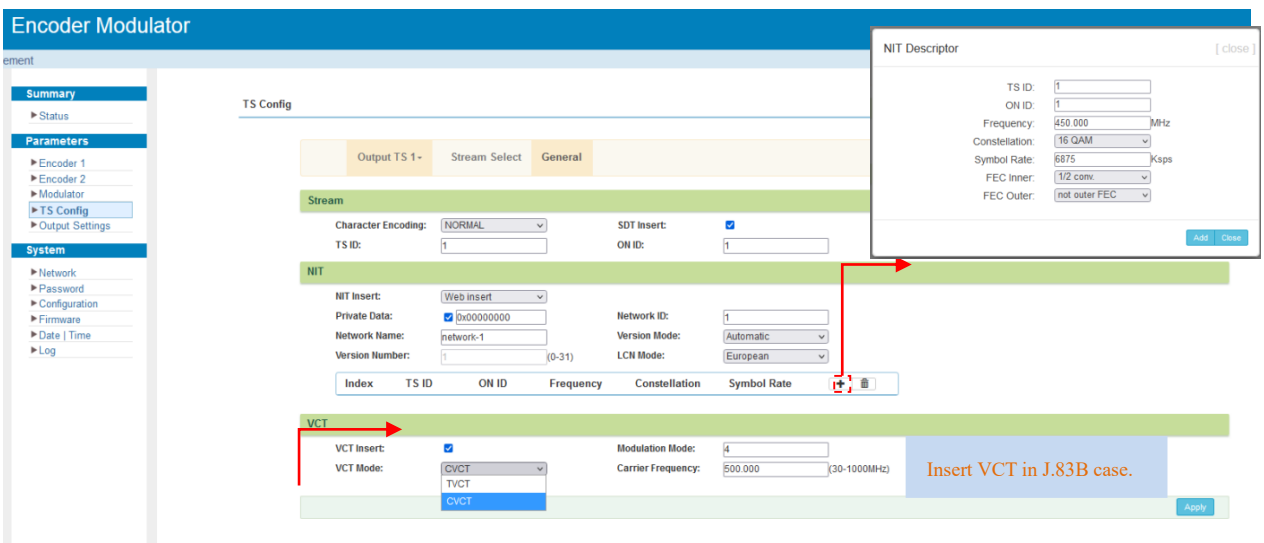

Figure-9

#### **Modulator**

This unit is equipped with 4 DVB-C frequencies output. User can configure the modulation

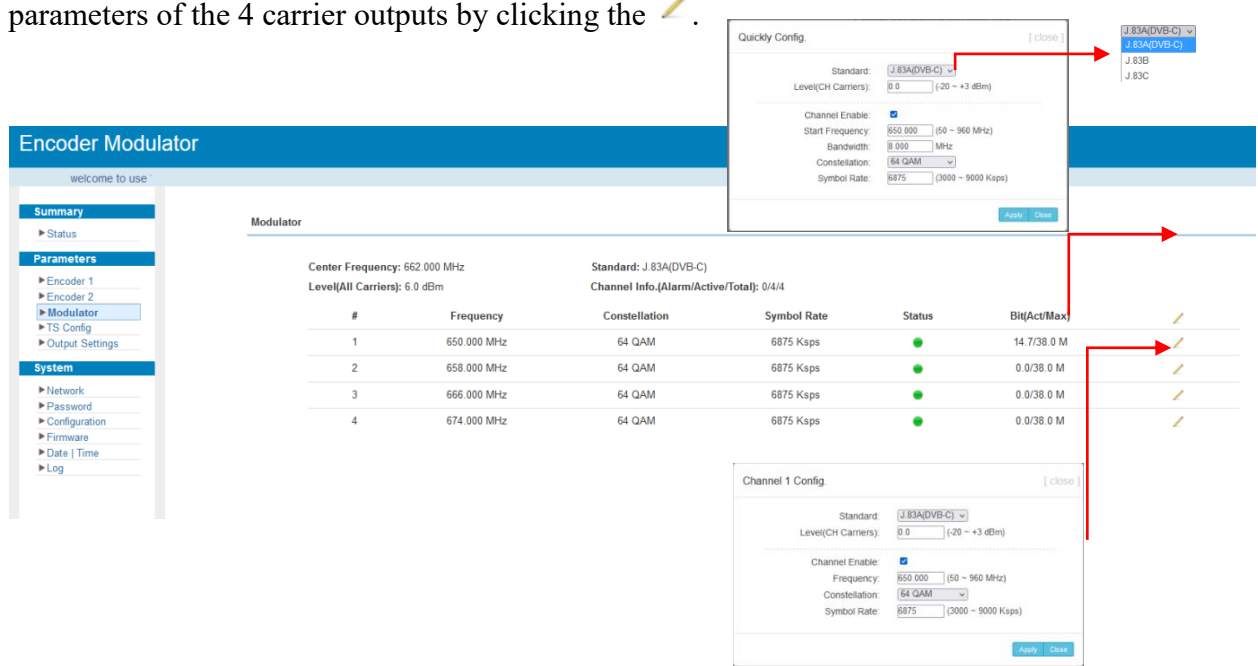

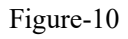

#### **Output Settings**

Click "Output Settings" from the left menu, it will display the page as Figure-11 where to configure

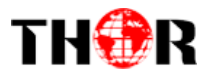

#### the 4 MPTS output and 2 SPTS Output by clicking the  $\angle$ .

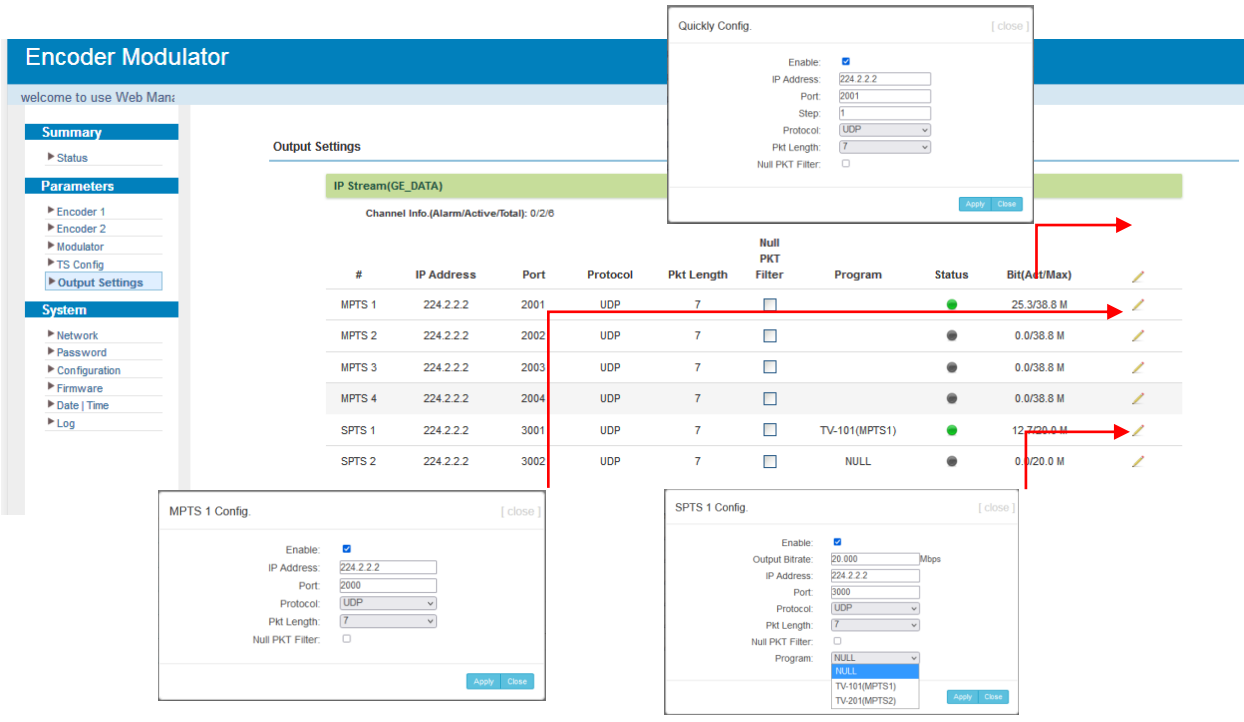

Figure-11

#### **Network**

When user clicks "Network", it will display the page as Figure-12. It displays the network information of the device. Here users can change the device network configuration as needed.

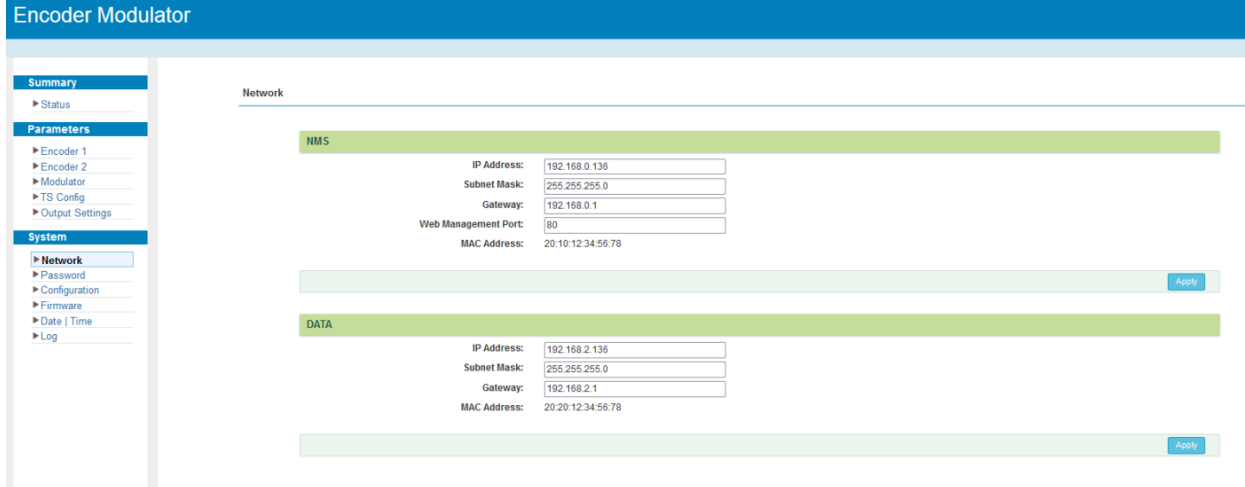

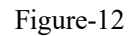

#### **Password**

From the menu on left side of the webpage, clicking "Password", it will display the screen as

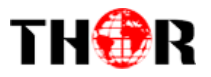

Figure-13 where to set the login account and password for the web NMS.

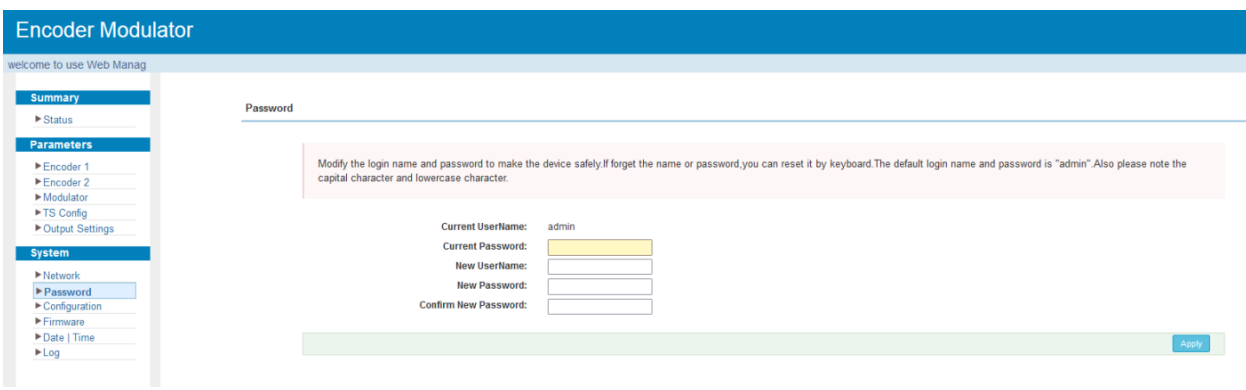

Figure-13

#### **Configuration**

From the menu on left side of the webpage, clicking "Configuration", it will display the page as Figure-14 where to save, restore, make factory set, backup and load your configurations.

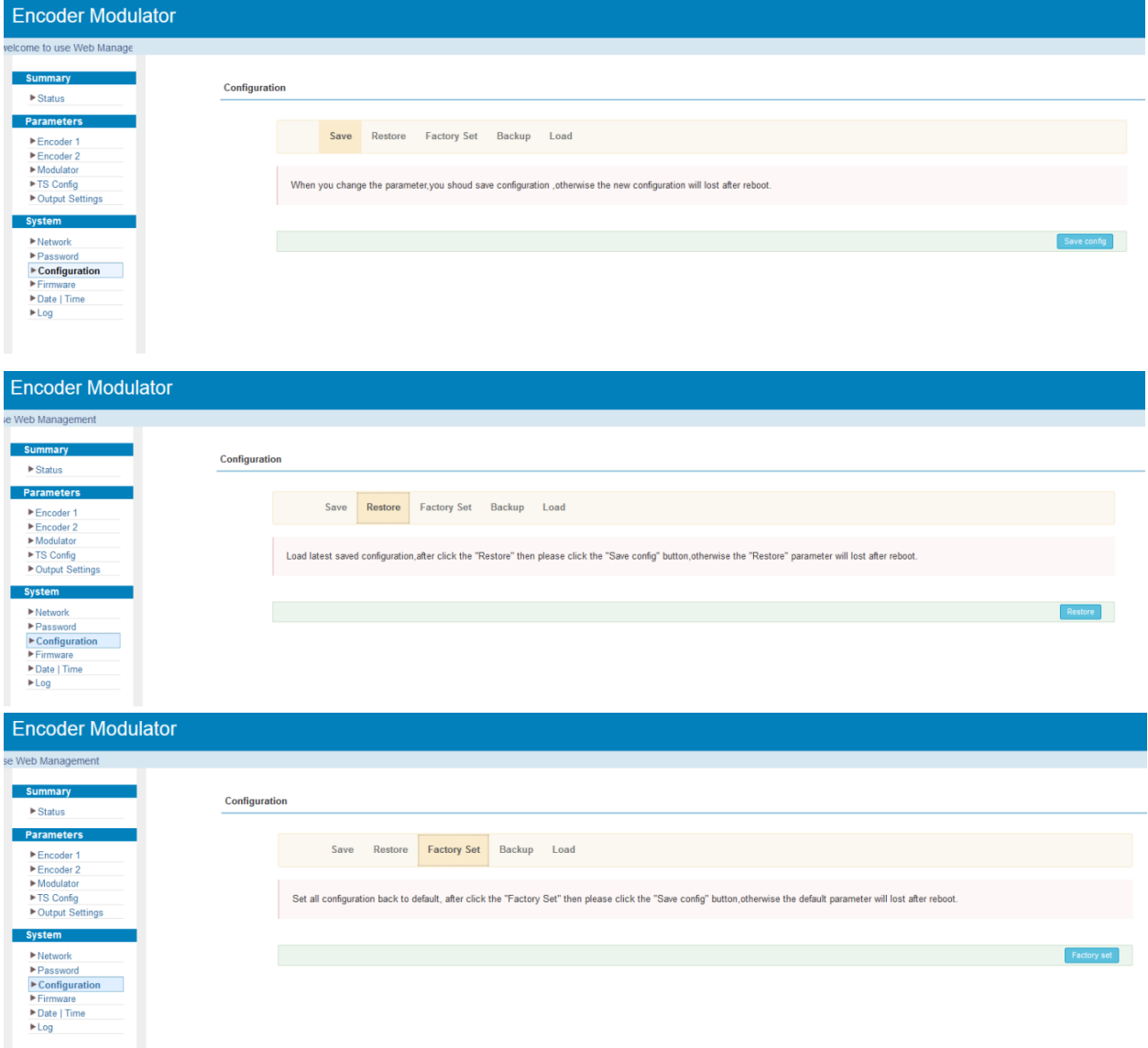

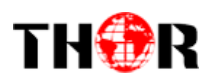

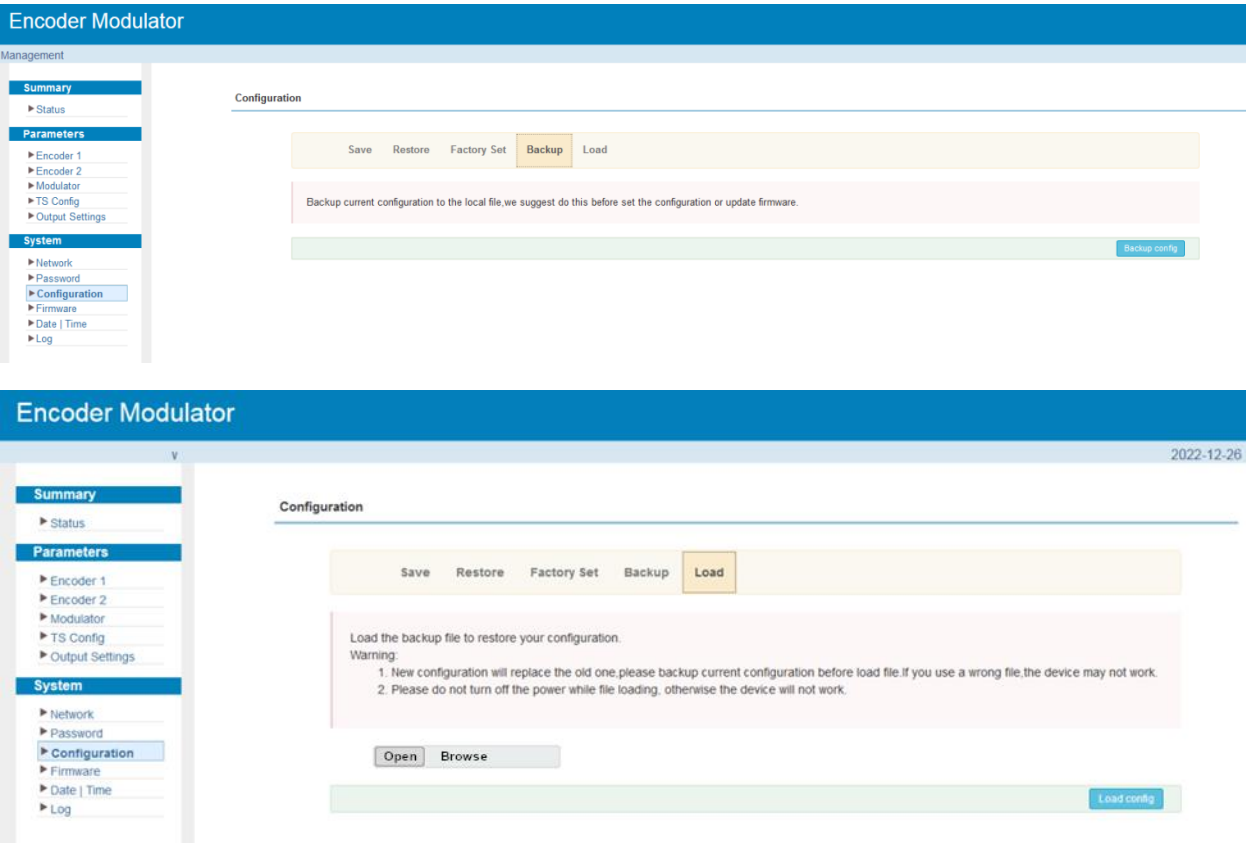

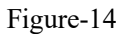

#### **Firmware**

From the menu on left side of the webpage, clicking "Firmware", it will display the screen as

Figure-15 where to update firmware for the device.

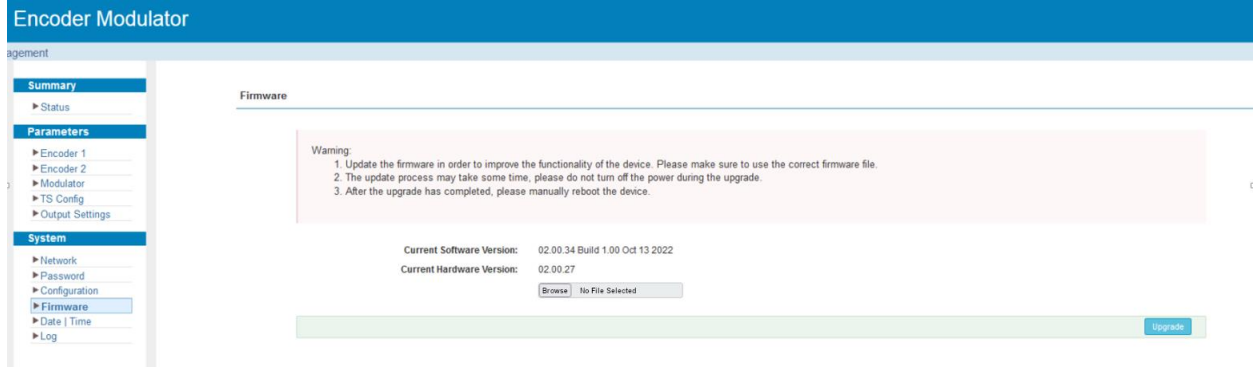

Figure-15

#### <span id="page-19-0"></span>**Date | Time**

Users can set timezone and configure NTP server to update Date and Time in the device.

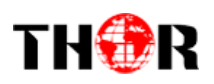

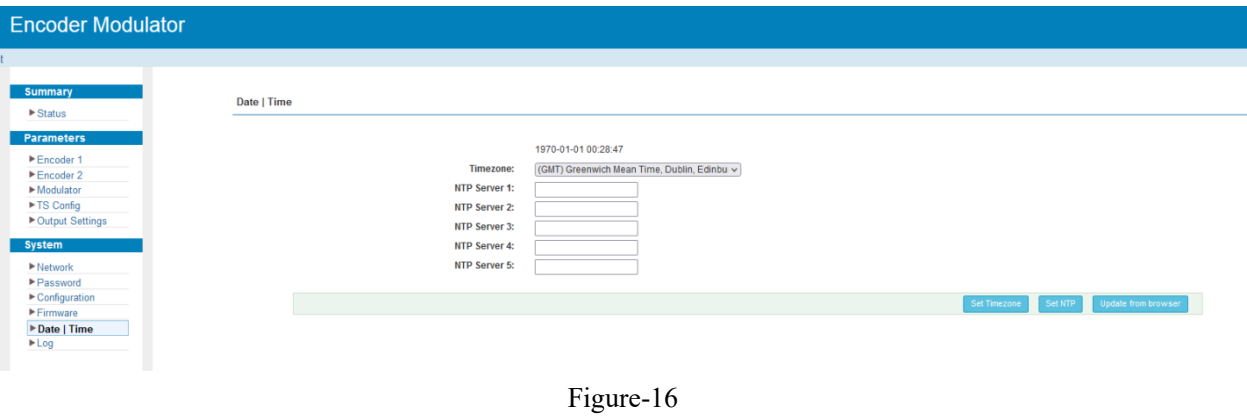

#### **Log:**

The Kernel and System log here are for the R&D debugging reference.

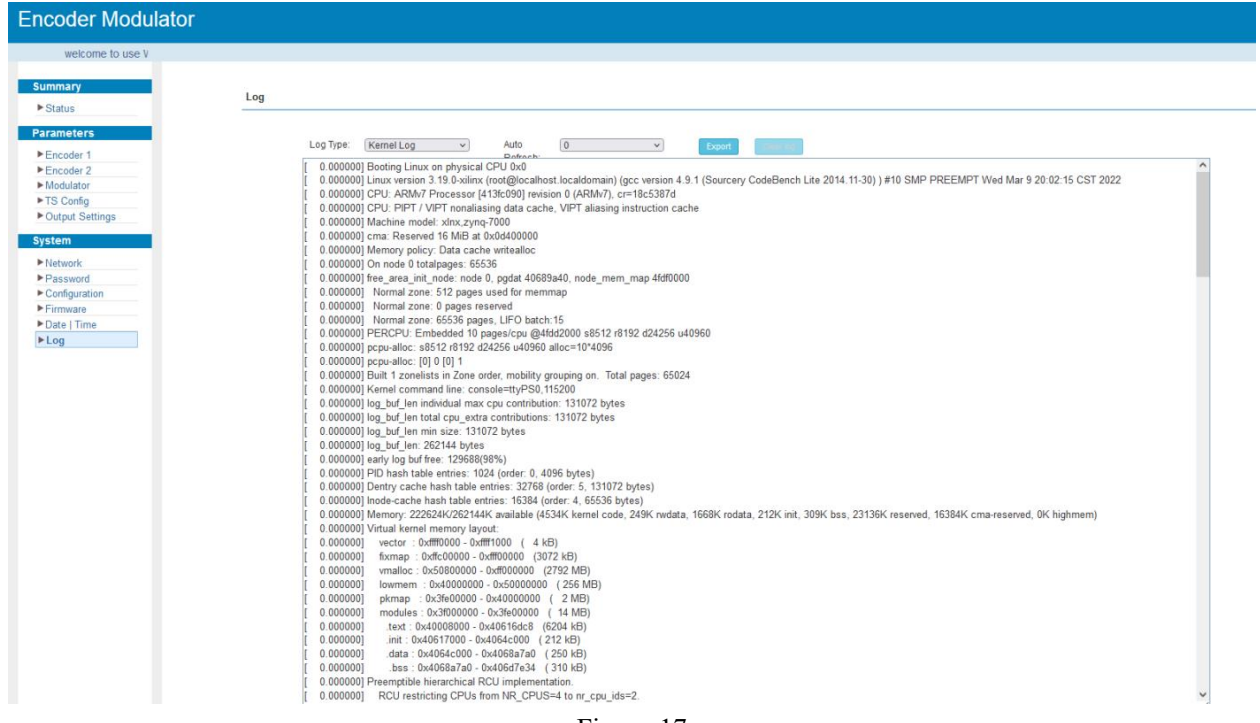

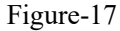

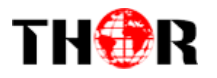

# **Chapter 5 Troubleshooting**

<span id="page-21-0"></span>Our ISO9001 quality assurance system has been approved by CQC organization. For guarantee the products' quality, reliability and stability. All of our products have been passed the testing and inspection before ship out factory. The testing and inspection scheme already covers all the Optical, Electronic and Mechanical criteria which have been published by us. To prevent potential hazard, please strictly follow the operation conditions.

#### **Prevention Measure**

- Installing the device at the place in which environment temperature between 0 to 45  $^{\circ}$ C
- Making sure good ventilation for the heat-sink on the rear panel and other heat-sink bores if necessary
- Checking the input AC within the power supply working range and the connection is correct before switching on device
- Checking the RF output level varies within tolerant range if it is necessary
- Checking all signal cables have been properly connected
- Frequently switching on/off device is prohibited; the interval between every switching on/off must greater than 10 seconds.

#### **Conditions need to unplug power cord**

- Power cord or socket damaged.
- Any liquid flowed into device.
- Any stuff causes circuit short
- Device in damp environment
- Device was suffered from physical damage
- Longtime idle.
- After switching on and restoring to factory setting, device still cannot work properly.
- Maintenance needed

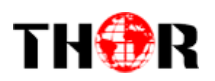

# **Chapter 6 Packing list**

<span id="page-22-0"></span>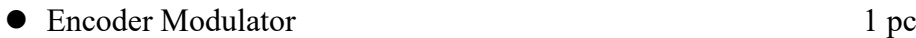

• Power cord 1 pc

• Ground Lead 1 pc